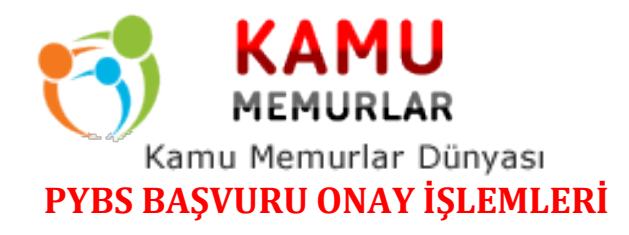

## www.kamumemurlar.com

e-Okul Sınav İşlemleri Modülü altında yer alan PYBS Onay İşlemleri ekranından okul/kurumda onay bekleyenler seçeneği seçilir ve başvurular listelenir. (Şekil-1 ve Şekil-2)

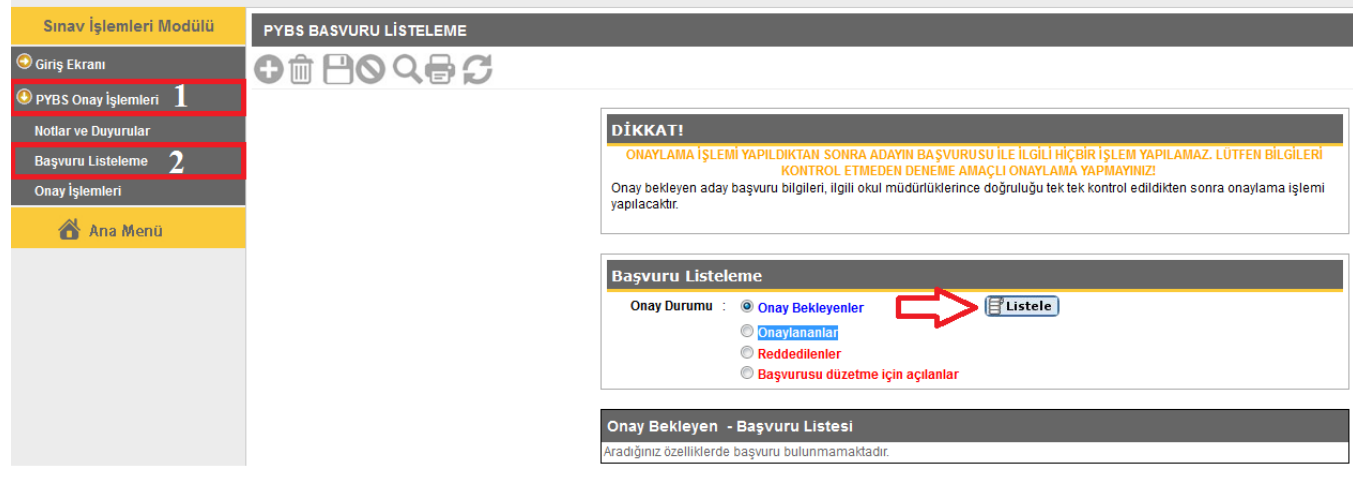

(Şekil-1)

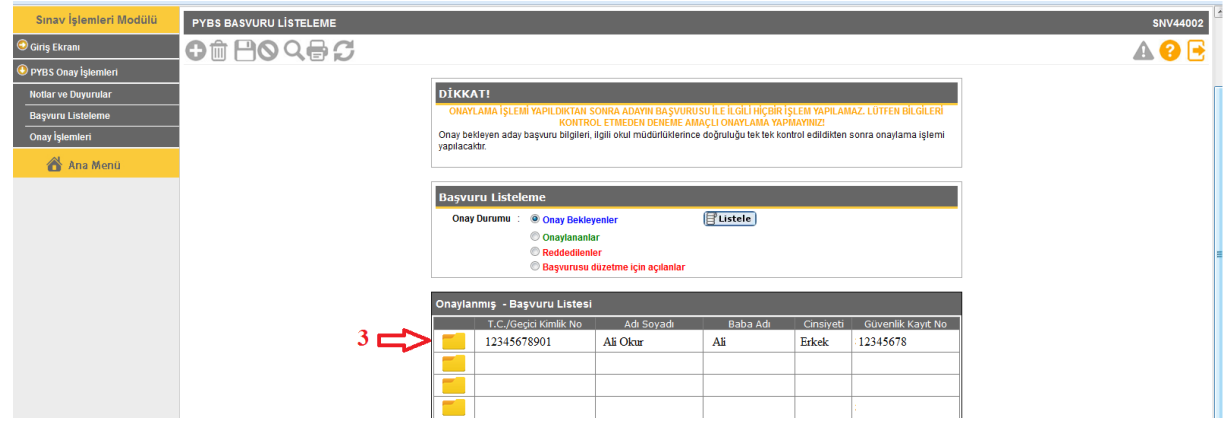

(Şekil-2)

## www.kamunemurlar.con

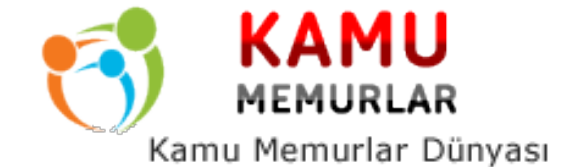

Ardından listelenen kayıt açılır, bilgileri kontrol edilir. Eğer bilgilerinde yanlışlık yok ise başvuru onay işlemleri kısmındaki "Onaylandı" seçeneği seçilerek "Kaydet" butonuna tıklanır. (Şekil-3)

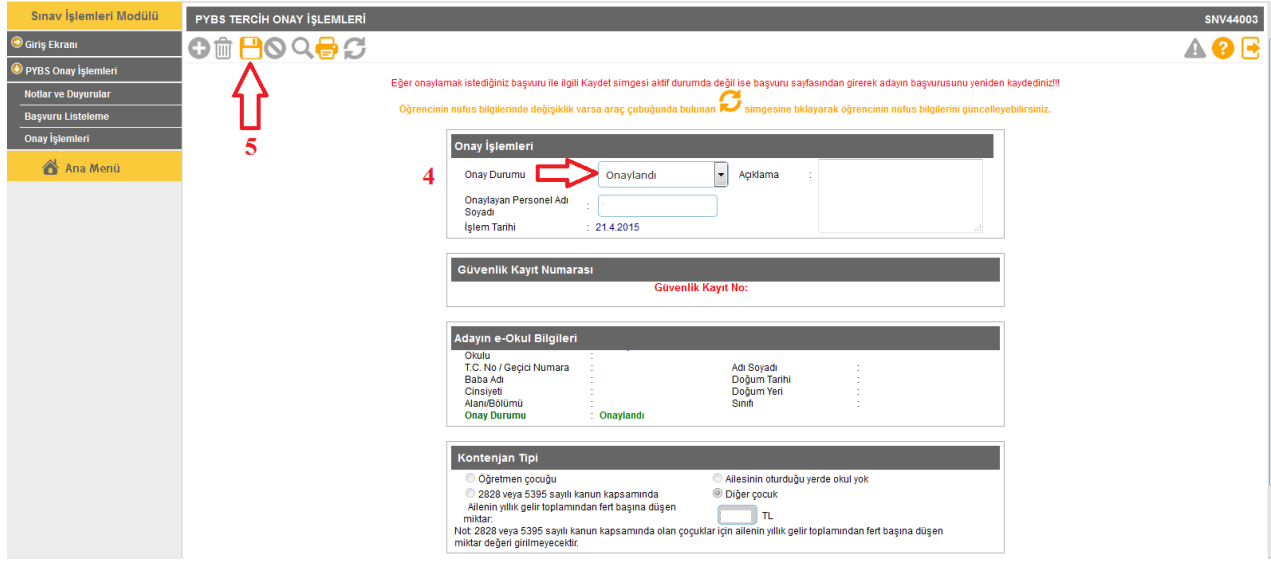

(Şekil-3)

Eğer öğrencinin başvuru bilgilerinde eksik veya hata tespit edilirse veya velinin değişiklik talebi olursa başvuruyu "Değişiklik İçin Başvuruya Aç" seçeneği seçildikten sonra "kaydet" butonuna basılarak velinin yeniden düzeltmesine imkan sağlanır.(Şekil-4)

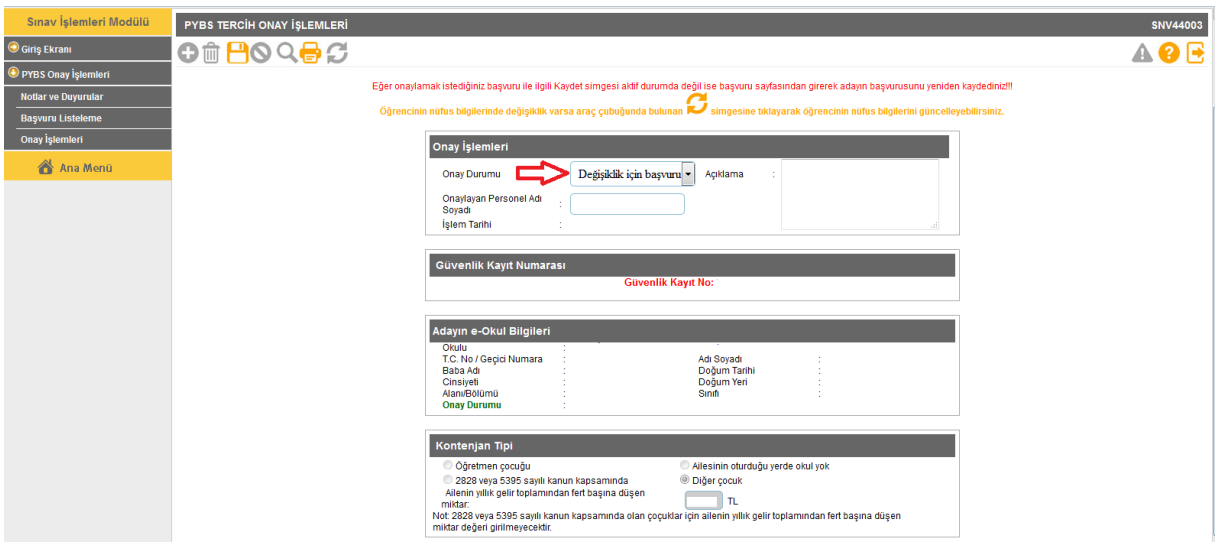

(Şekil-4)

Eğer başvuru sehven reddedilmiş ise Listeleme ekranından "Reddedilenler" seçeneği seçilerek Reddedilenler listelenir ve hatalı reddedilen kayıt açılarak Değişiklik İçin Başvuruyu Aç seçeneği seçilerek kaydedilir. Böylece velinin yeniden düzeltme imkanı sağlanmış olur.